# $\mathcal{L}$ . müsescore

# **Handbook**

Downloaded from [musescore.org](https://musescore.org) on Jun 08 2017 Released under Creative Commons [Attribution-ShareAlike](http://creativecommons.org/licenses/by-sa/4.0/)

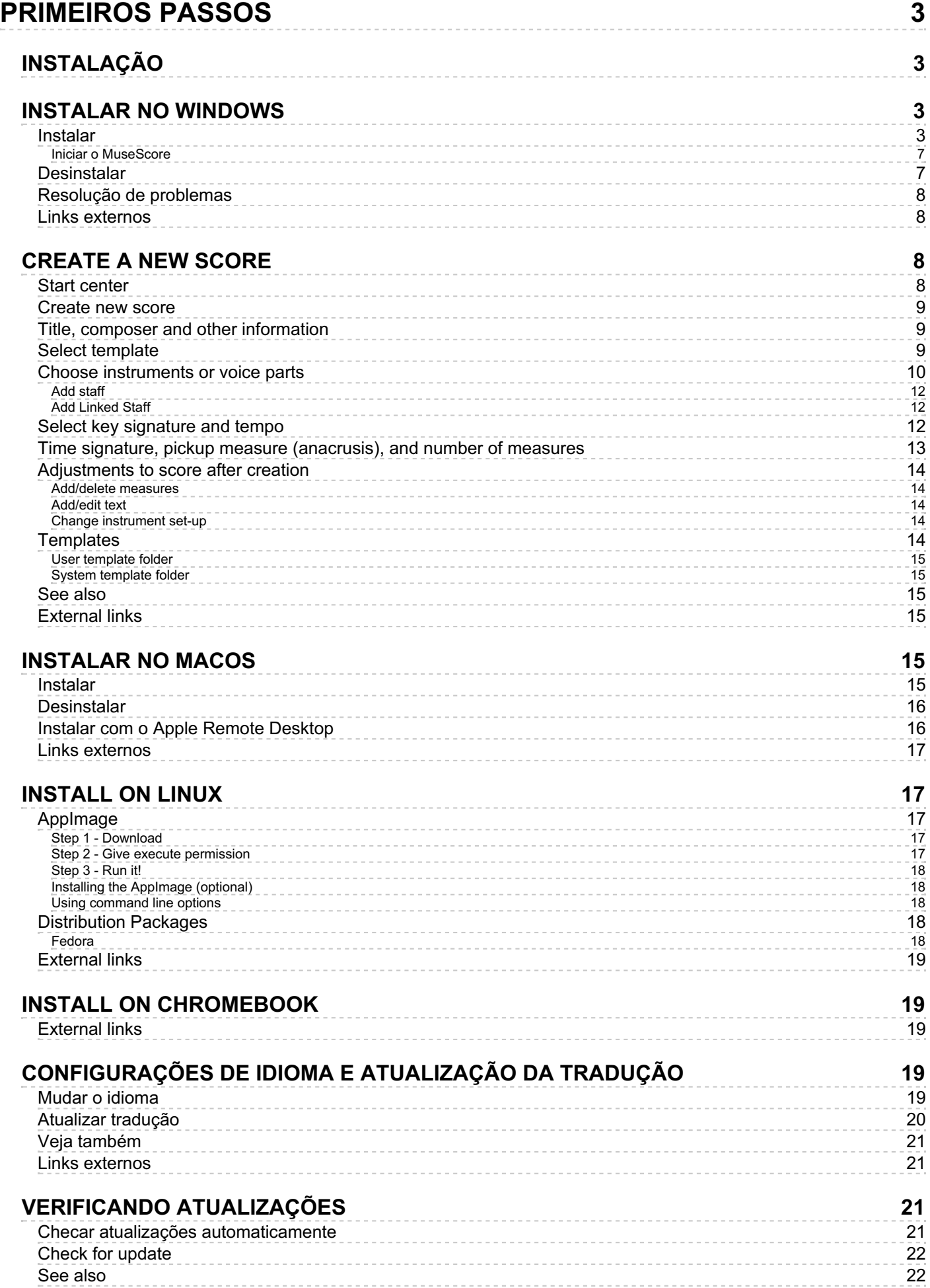

Este manual é para a versão 2.0 ou superior do MuseScore. Ele é mantido e traduzido pela comunidade do MuseScore. [Descubra](https://musescore.org/pt-br/node/2601#Documentation) como você pode ajudar.

Em caso de dúvida, consulte a versão online em Inglês do manua[laqui](https://musescore.org/en/handbook).

# <span id="page-2-0"></span>**Primeiros passos**

Este capítulo irá ajudá-lo a instalar e executar o MuseScore pela primeira vez. O capítulo também irá mostrá-lo como criar uma nova partitura.

# <span id="page-2-1"></span>**Instalação**

MuseScore funciona em vários sistemas operacionais incluindo Windows, Mac OS X, e Linux.

# <span id="page-2-2"></span>**Instalar no Windows**

#### <span id="page-2-3"></span>**Instalar**

Você pode fazer o download do instalador na página[download](https://musescore.org/pt-br/node/684) do site do MuseScore. Clique no link para iniciar o download. Seu navegador pedirá que você confirme o download do arquivo. Clique em Salvar.

Quando o download terminar, clique duas vezes no arquivo para iniciar a instalação. O Windows pode mostrar uma tela de segurança pedindo que você confirme antes de rodar o programa. Clique Executar para continuar. Em seguida você verá

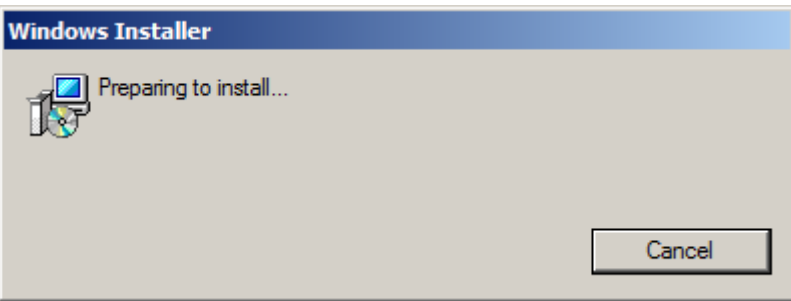

seguido por

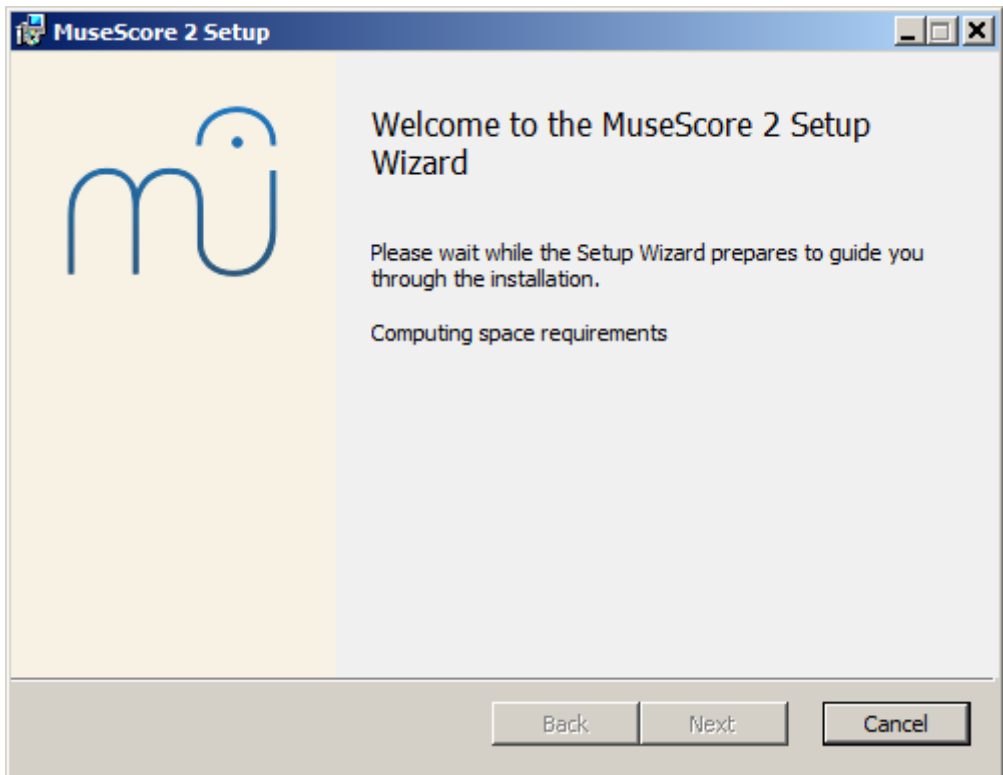

Caso você veja uma janela diferente deste instalador, é possível que a extensão .msi não esteja associada com o [msiexec.exe.](https://musescore.org/en/download/musescore-portable.exe) Você pode <u>corrigir a [associação](https://musescore.org/en/node/58196#comment-268961)</u>, ou baixar e usar a versão portátil do MuseScore em vez disso.

Continuando, você verá

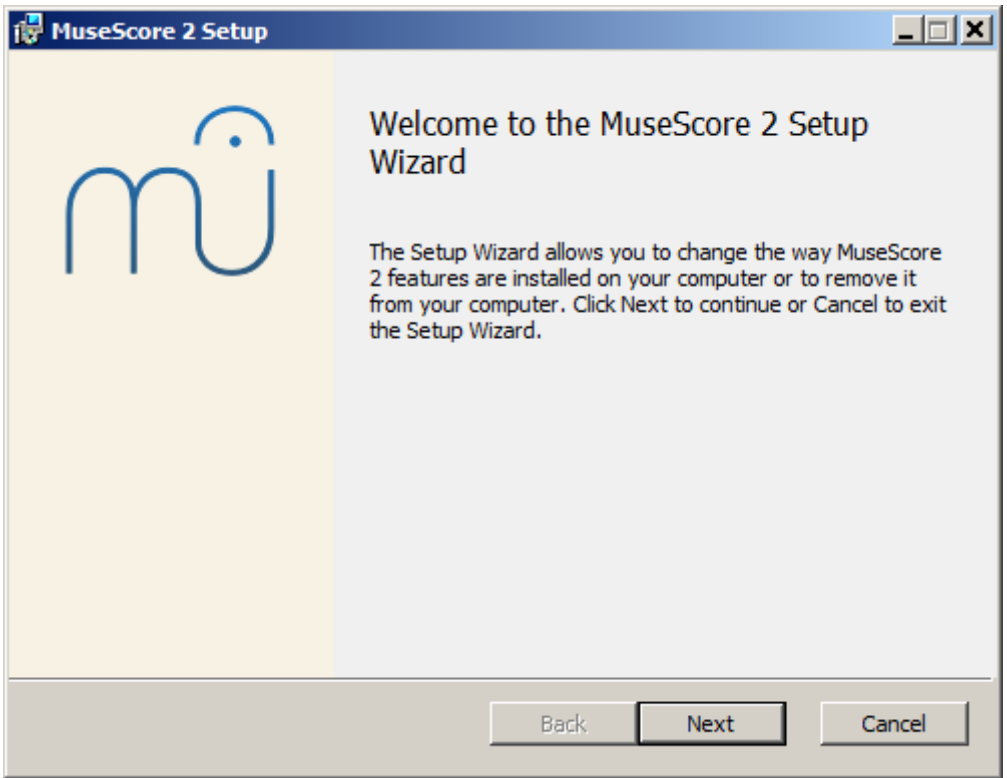

Se você clicar em Cancelar, aqui ou depois, você verá:

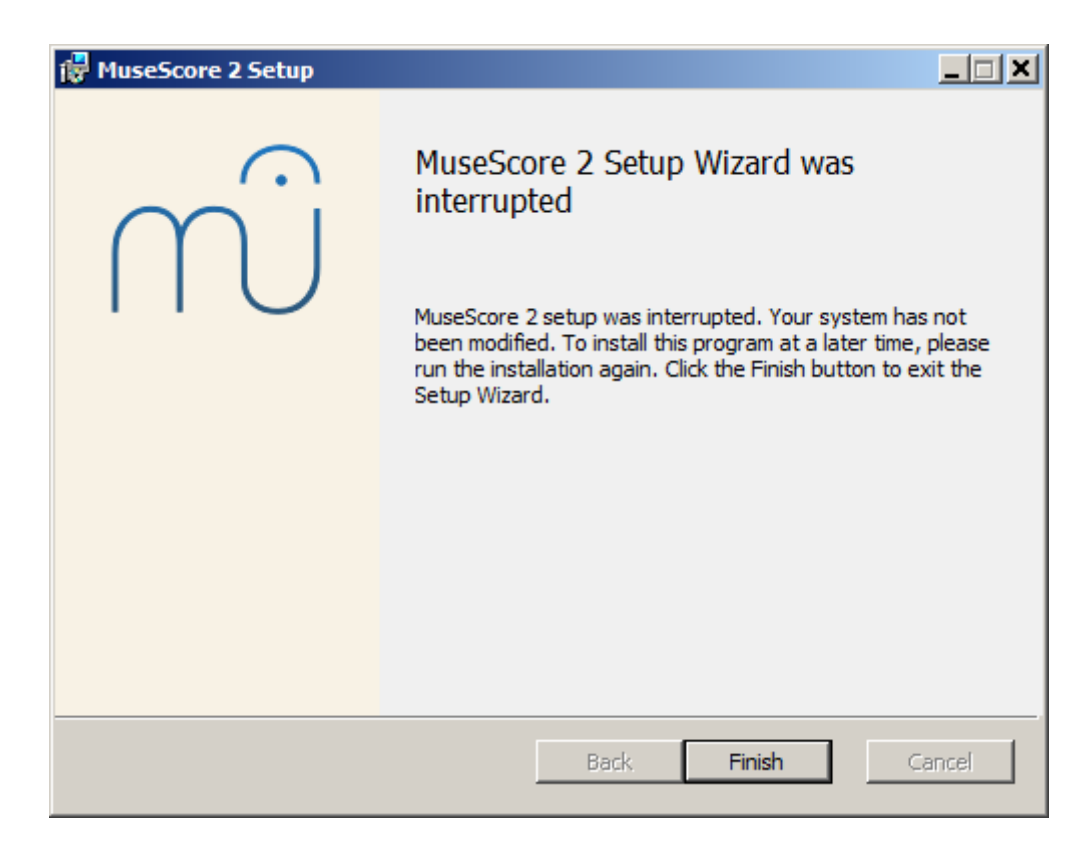

Se, em vez disso, você clicar em *Próximo* para continuar, o assistente de instalação mostrará os termos da licença de software livre.

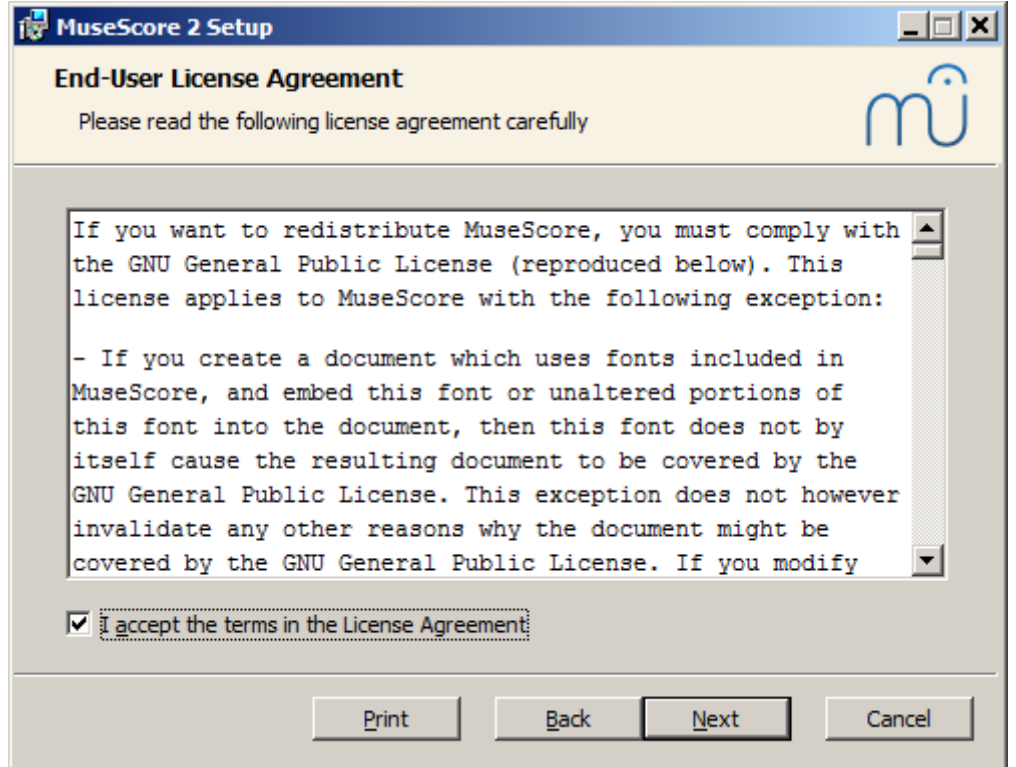

Leia os termos da licença, certifique-se que a caixa próxima deEu aceito os termos da licença esteja marcado, e clique Próximo para continuar. Em seguida o instalador pedirá que você confirme o local onde instalar o MuseScore.

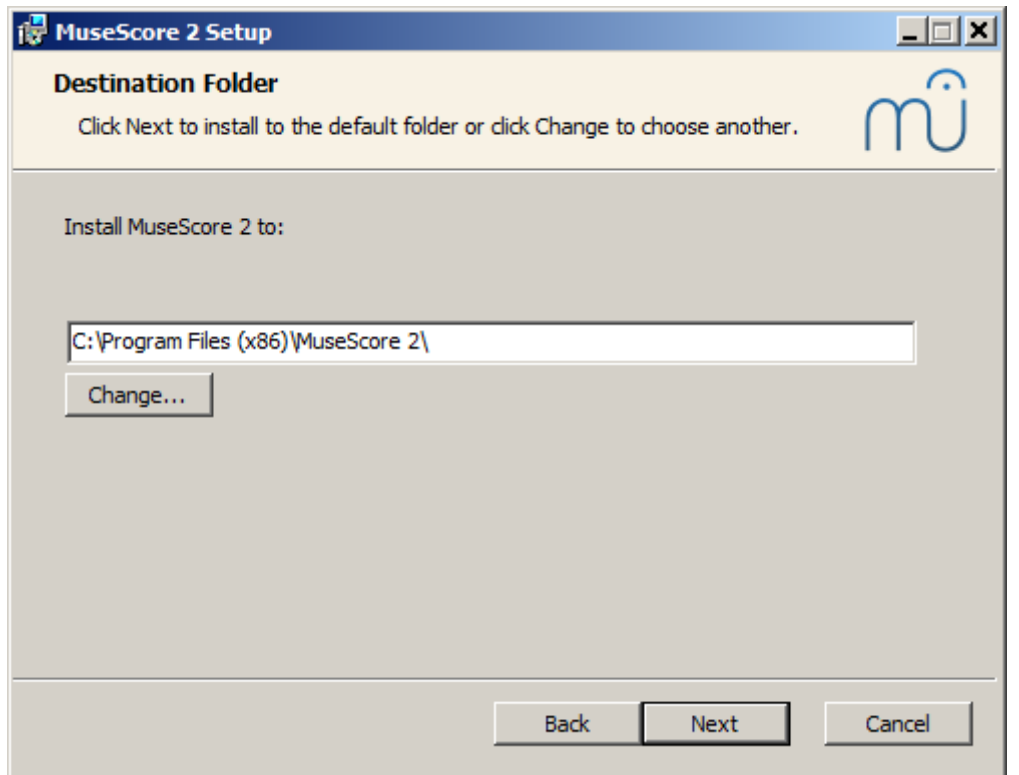

Se você estiver instalando uma versão mais nova do MuseScore mas ainda quiser manter a versão antiga no seu computador, você deverá mudar a pasta (note que o MuseScore 2 pode coexistir com o MuseScore 1 sem a necessidade de nenhuma mudança). Caso contrário, clique Próximo para continuar.

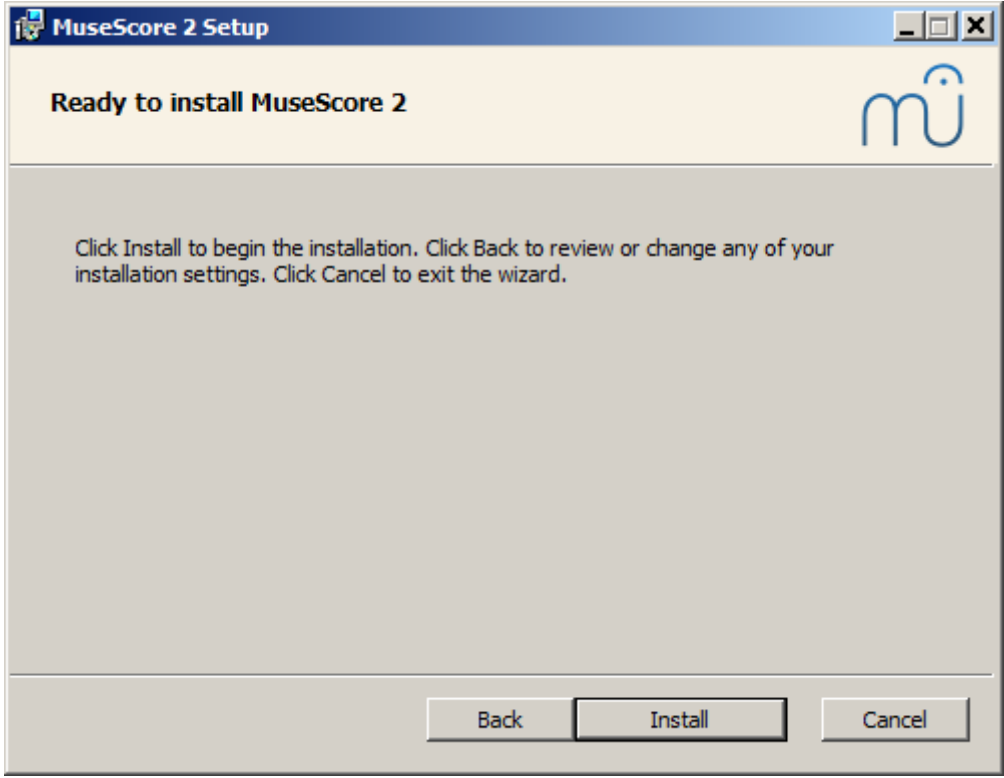

Clique Instalar para continuar.

Dê uns minutos ao assistente para instalar os arquivos necessários e configurações. Você verá

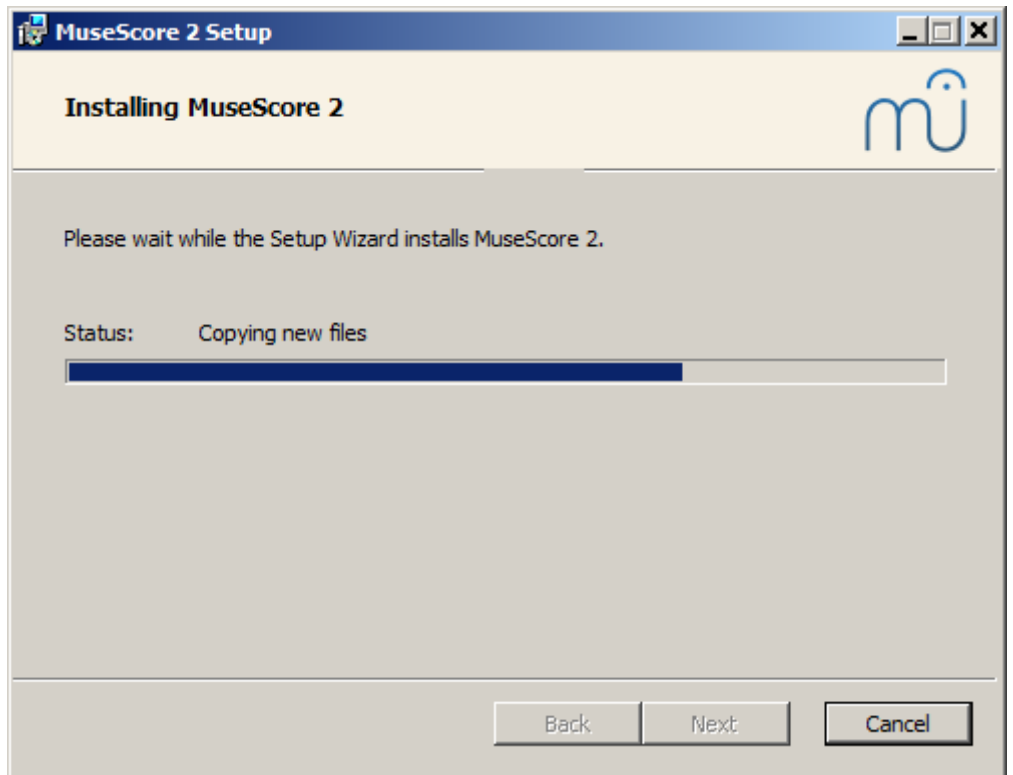

#### e finalmente

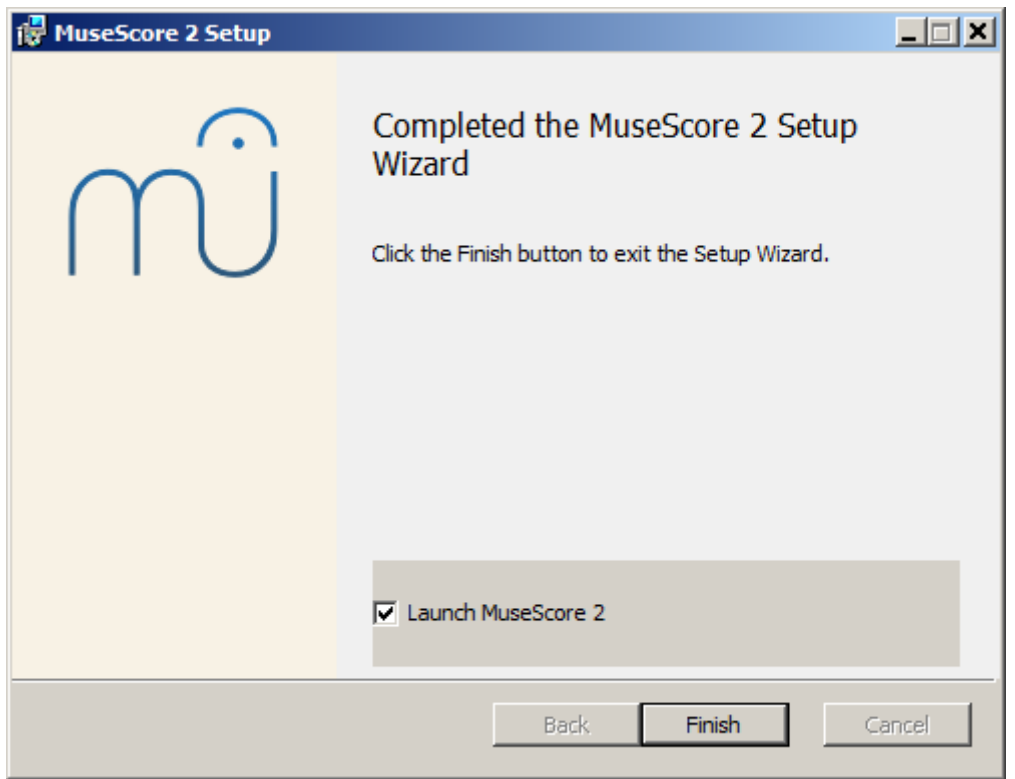

Clique Terminar para sair do instalador. Você pode deletar o arquivo de instalação que você baixou.

#### <span id="page-6-0"></span>**Iniciar o MuseScore**

To start MuseScore choose Start → All Programs → MuseScore 2 → MuseScore 2.

# <span id="page-6-1"></span>**Desinstalar**

You can uninstall on 32-bit Windows with

cd C:\Program Files\MuseScore Uninstall.exe /S

#### and on 64-bit Windows with

```
cd C:\Program Files (x86)\MuseScore
Uninstall.exe /S
```
#### <span id="page-7-0"></span>**Resolução de problemas**

On Windows XP and Vista, the installer might be blocked by the system. If you don't manage to install MuseScore, right click the downloaded file and click Properties. If there is a message "This file came from another computer and might be blocked to help protect this computer," click on "Unblock", "OK" and double click on the downloaded file again.

#### <span id="page-7-1"></span>**Links externos**

- How to install MuseScore on Windows without [administrator](https://musescore.org/en/node/11193) rights
- How to run MuseScore as [Administrator](https://musescore.org/en/node/16316) on Windows
- How to change the language in [MuseScore](https://musescore.org/en/node/12678)

#### <span id="page-7-2"></span>**Create a new score**

This translation is outdated, see the English version for a reference:[Create](https://musescore.org/pt-br/node/36161) a new score

<span id="page-7-4"></span>The **New Score Wizard** helps you to set up a new score. To open the New Score Wizard directly, see [Create](#page-7-4) new score (below). You can also get to the New Score Wizard via the**Start Center**.

#### <span id="page-7-3"></span>**Start center**

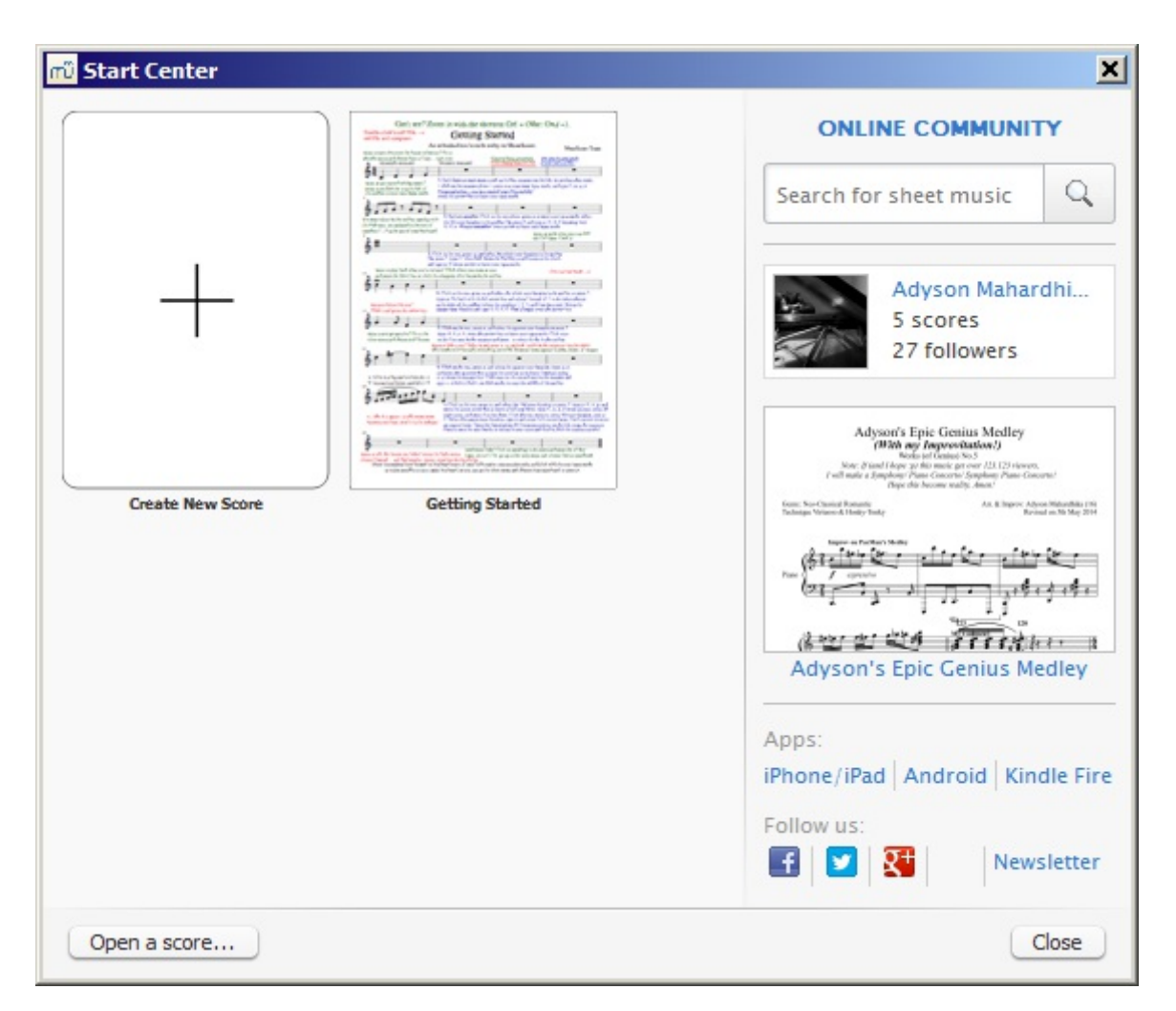

This is the window that displays when you first open MuseScore. Alternately you can open it by selecting it from  $view \rightarrow start \ center...$  (keyboard shortcut,  $F4$ ).

Here, you can choose between options such as:

- [Create](#page-8-1) a new score (by clicking on the icon with the plus sign)
- Open a previously opened score
- If opening MuseScore for the first time, open the "Getting Started" tutorial score
- Open an existing score from your computer's file system
- See the "In the spotlight" score of the day
- Search sheet music on [musecore.com](http://musescore.com)
- Link to mobile apps
- Link to follow MuseScore on social networks

#### <span id="page-8-0"></span>**Create new score**

To open the **New Score Wizard** when the Start Center is not open, use one of the following options:

- Click on the New Score icon in the toolbar on the top left of the window;
- Use keyboard shortcut  $C_{\text{tr1+N}}$  (Mac:  $C_{\text{md+N}}$ );
- $\bullet$  Select File  $\rightarrow$  New....

#### <span id="page-8-1"></span>**Title, composer and other information**

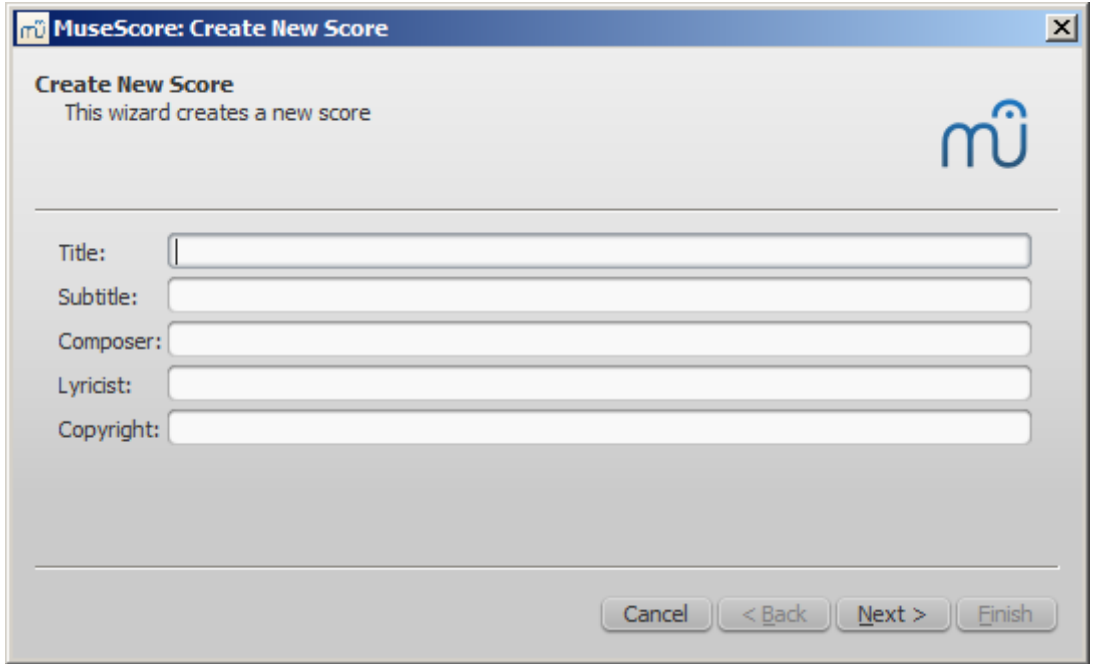

Step 1: Enter score information.

Enter the title, composer, or any other information as shown above, then click on Next >. This step is optional: you can also add this information after the score is created (see [Vertical](https://musescore.org/en/handbook/frame#vertical) frame).

#### <span id="page-8-2"></span>**Select template**

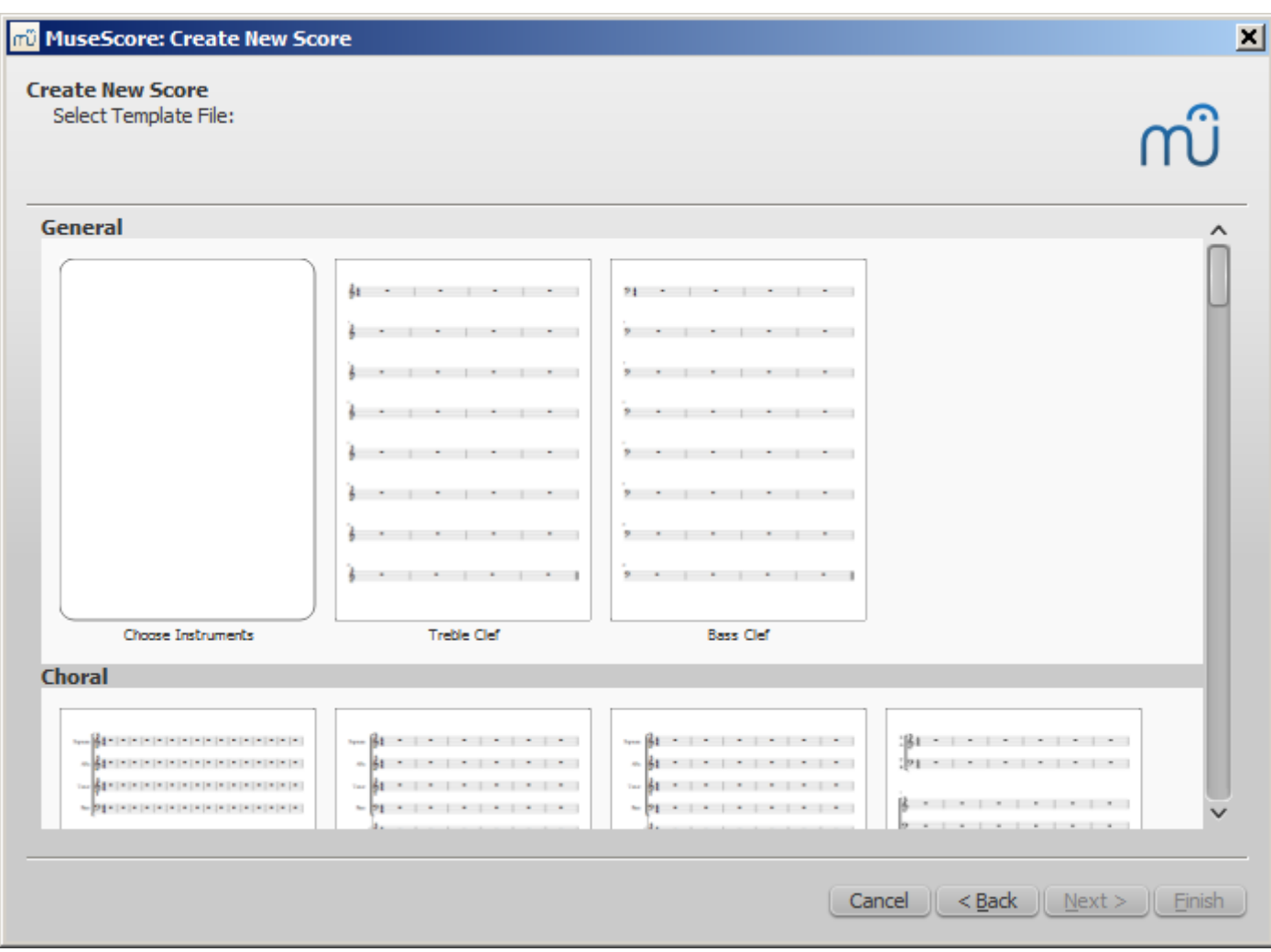

Step 2: Select template file.

Here, you can choose from a range of solo, ensemble and orchestraltemplates. If you wish to choose exactly what instruments should be in your score then click on the "Choose Instruments" template (under "General").

You can also create your own score templates. These are displayed under Custom Templates". See [below](#page-13-4).

#### <span id="page-9-0"></span>**Choose instruments or voice parts**

If you can't find an appropriate template, then click "**Choose Instruments**".

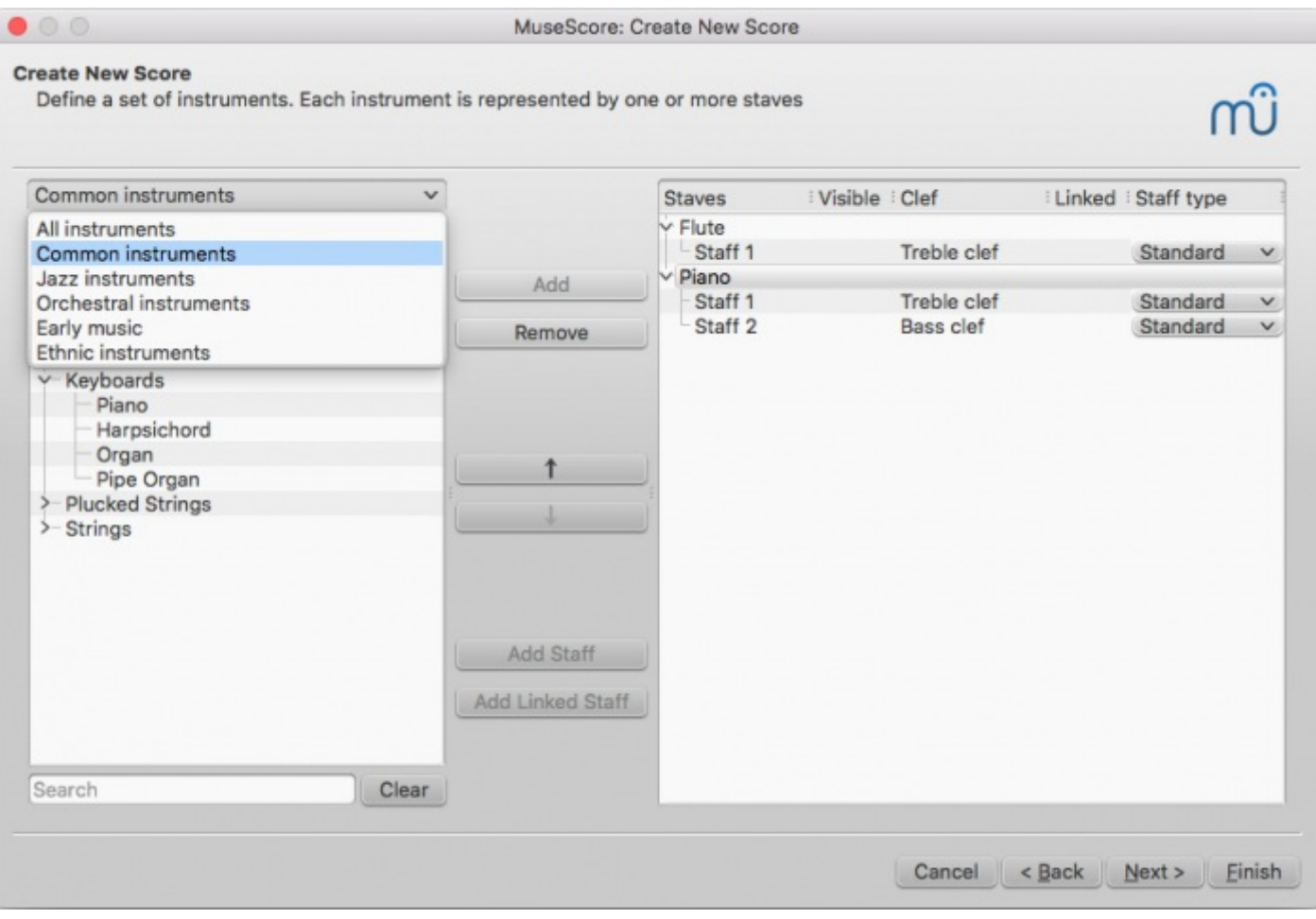

The **Chose Instruments** window is divided into two columns:

The **left column** contains a list of instruments, or voice parts to choose from. This list is categorized into instrument families, and clicking a category shows the full list of instruments in each family.

The default entry is "Common instruments" but you can choose from others, including "Jazz instruments" and "Early music". There is a search box at the bottom of the instrument window: typing the name of an instrument there will search for it in "All instruments".

The **right column** starts off empty, but will eventually contain a list of instruments for your new score, in the order that they will appear.

The most widely used staff is the**standard** type (five lines), but**percussion** and **tablature** staves are also provided. You can use the drop-down list under **Staff type** to make preliminary adjustments to staves: for example, to change a standard staff to tablature or vice versa, or to change the appearance of a tablature or percussion staff.

To **add** instruments to your score use any of the following options:

- Select one or more instruments in the left column and clickAdd.
- Double-click an instrument in the left column.

The instrument names, and their associated staff lines, now appear in the instrument list in the right column. You can add more instruments or voice parts, as needed. Each instrument added in this way is allocated its own [Mixer](https://musescore.org/en/handbook/mixer) channel.

To **change** the order of instruments/staves, click either an instrument name or a staff and use the ↑ or ↓ buttons to move it higher/lower.

To **delete** an instrument, or staff line, from your score:

• Select an instrument, or a staff line, in the right column and click Remove.

#### <span id="page-11-0"></span>**Add staff**

This method is used to add another staff to an existing instrument in your instrument list:

- 1. Select a staff in the instrument list on the right-hand side (e.g. see "Staff 1" in the image below). Click Add Staff.
- 2. Adjust the **Staff type**, if applicable.

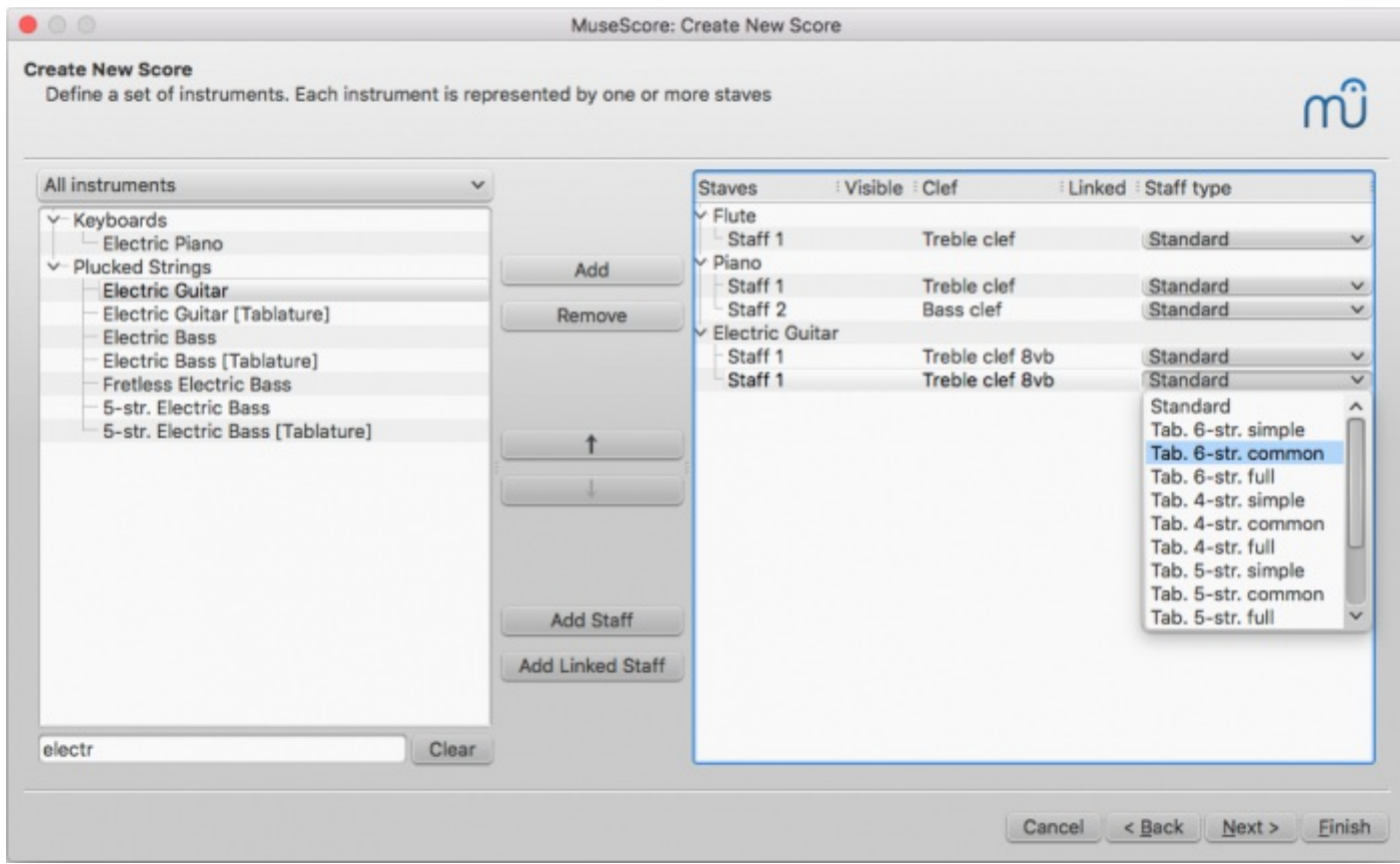

Each instrument staff can be edited independently of the other(s). All staves share the same instrument name and Mixer channel.

You can use Add Staff to create an**unlinked** staff/tablature system for the guitar or other plucked-string instrument (see [Combine](https://musescore.org/en/handbook/tablature#multiple-staves) pitched staff with tablature).

#### <span id="page-11-1"></span>**Add Linked Staff**

This method is used to add a**linked** staff to an existing instrument in your instrument list:

- 1. Select an instrument staff in your instrument list (e.g., "Staff 1"; see image above) and click Add Linked Staff.
- 2. Use the **Staff type** column to change the new staff as required.

Any changes to the notation in one staff will automatically be translated to the other. All staves share the same instrument name and Mixer channel.

You can use the Add Linked staff button to create alinked staff/tablature system for the guitar or other plucked-string instrument (see [Combine](https://musescore.org/en/handbook/tablature#multiple-staves) pitched staff with tablature).

**Note**: To adjust the distance between staves within a single instrument (created with the**Add Staff** or **Add Linked Staff** buttons), use the Grand Staff [Distance](https://musescore.org/en/handbook/layout-and-formatting#style-edit-general-style-page) setting.

#### <span id="page-11-2"></span>**Select key signature and tempo**

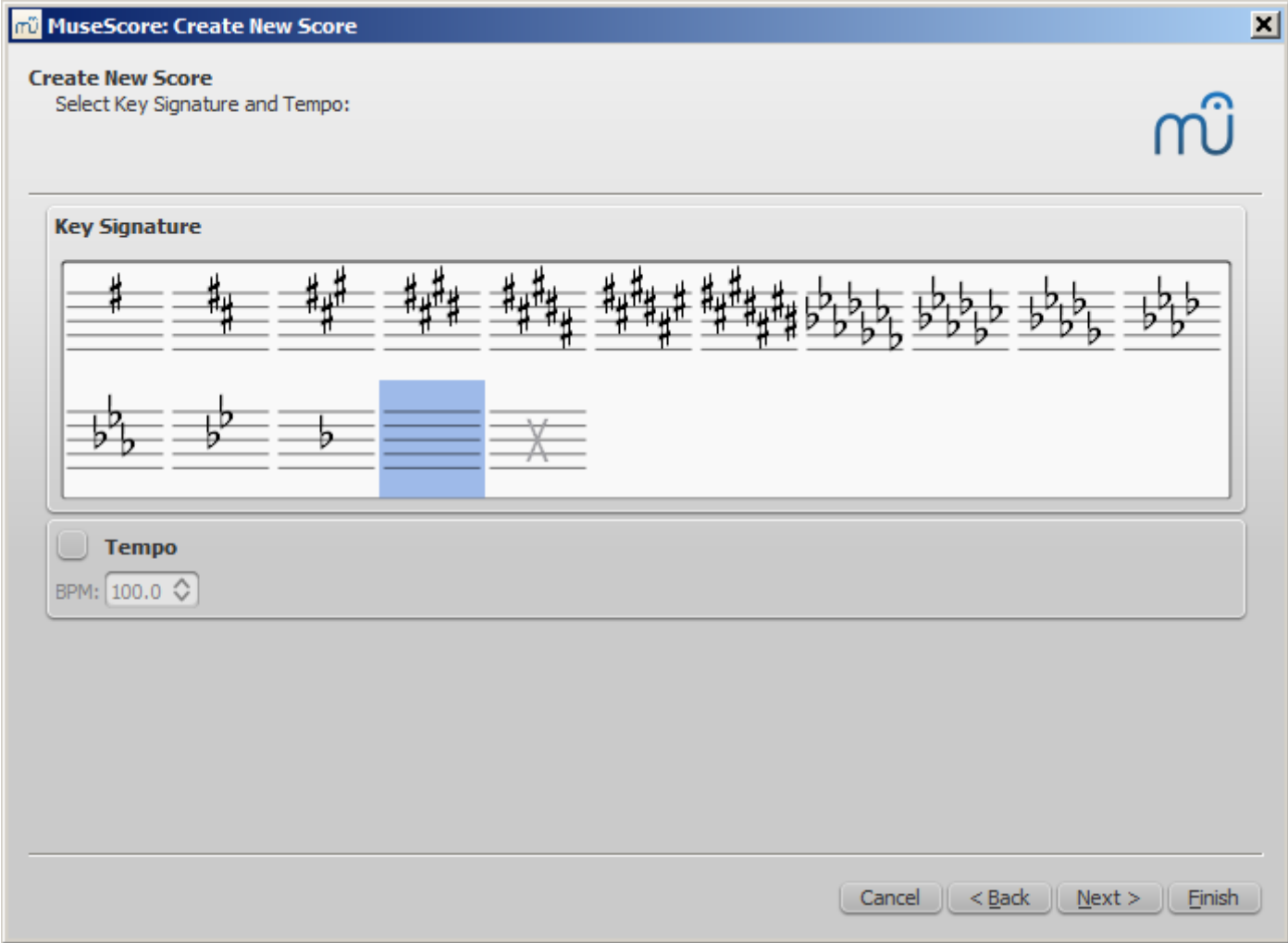

Step 3: Select key signature and tempo.

The wizard asks for two things: The initial key signature and tempo of the score. Select any of the former and click  $N_{\text{Rext}} >$  to continue. An initial tempo can be set here too.

# <span id="page-12-0"></span>**Time signature, pickup measure (anacrusis), and number of measures**

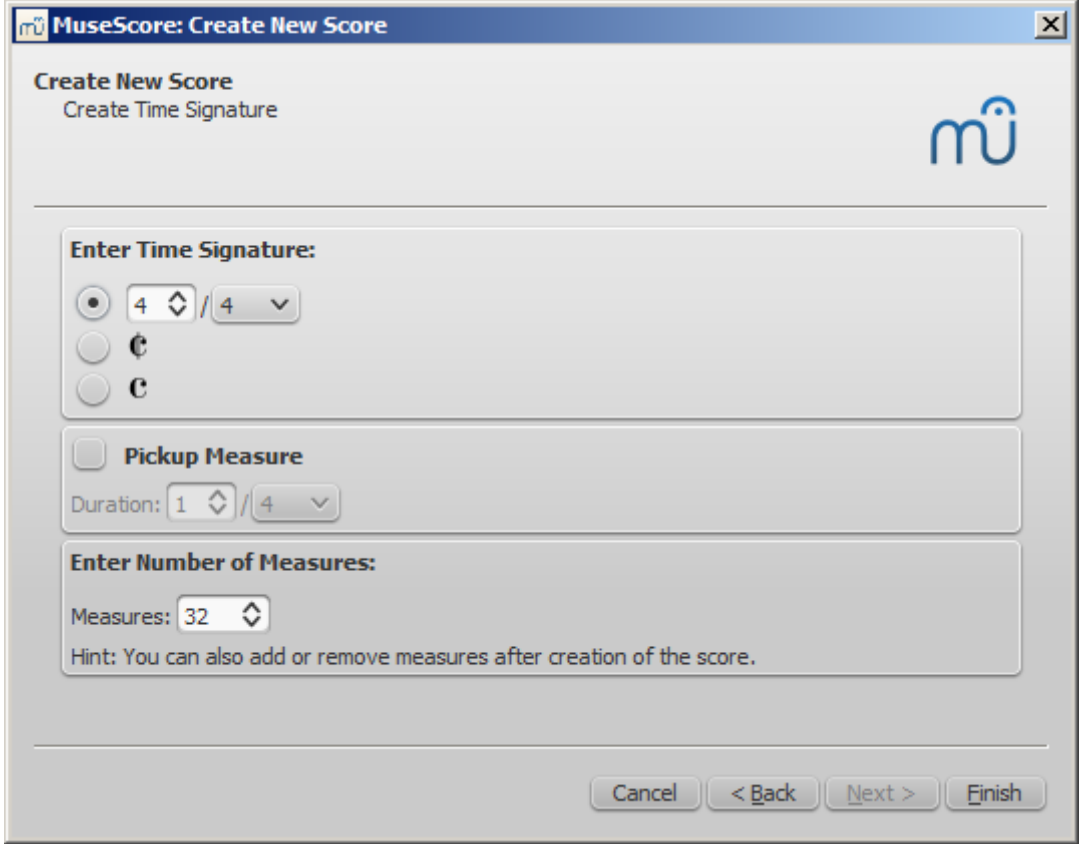

Step 4: Create time signature etc.

You can set your initial**time signature** here. If the score starts with [apickup](https://musescore.org/en/handbook/glossary-0#pickup-measure), then mark the **Pickup measure** checkbox and adjust the time signature (a setting known in the context menu 'Measure Properties' as actual duration).

**Measures** is set to 32 by default: you can change the number here, or add/remove measures later from the score.

Click Finish to create your new score.

#### <span id="page-13-0"></span>**Adjustments to score after creation**

Any settings you make in the New Score Wizard can always be changed when you start work on the score itself:

#### <span id="page-13-1"></span>**Add/delete measures**

To add/delete measures or create a pickup, seeMeasure [operations](https://musescore.org/en/handbook/measure-operations)

#### <span id="page-13-2"></span>**Add/edit text**

To change any text, see Text [editing](https://musescore.org/en/handbook/text-editing). To add a missing Title (or other text item), use the menu Add  $\rightarrow$  Text  $\rightarrow$  Title (or other text item)

#### <span id="page-13-3"></span>**Change instrument set-up**

To add, delete, or change the order of instruments, use the menuedit  $\rightarrow$  Instruments... or press <sub>I</sub>. This opens the **[Instruments](https://musescore.org/pt-br/manual/create-new-score#instruments-and-voice-parts)** dialog which is virtually identical to the Chose Instruments dialog in the **New Score Wizard** (see [above](#page-7-4)).

See also Change [instrument](https://musescore.org/en/handbook/staff-properties#change-instrument) (Staff properties).

#### <span id="page-13-4"></span>**Templates**

The second screen of the new score wizard allows you to choose a template to create a new score from (see above for details). To create a score using this method, click on a template instead of the "Choose Instruments" option. Continue and finish the new score wizard as usual.

<span id="page-14-7"></span><span id="page-14-6"></span>Template files are normal MuseScore files, stored in a template folder. There are two template folders created by default: the system [template](#page-14-6) folder that contains the templates installed with MuseScore and **should not be modified**, and a private user [template](#page-14-7) folder to add your own templates to. You can create a custom template that will show in the new score wizard by simply saving a score into that folder.

#### <span id="page-14-0"></span>**User template folder**

You can configure the location of your private templates folder inedit  $\rightarrow$  Preferences...  $\rightarrow$ [General](https://musescore.org/en/handbook/preferences#general), but MuseScore does create a folder for this purpose.

On Windows, the user template folder is located at %HOMEPATH%\Documents\MuseScore2\Templates.

On macOS and Linux, the user template folder is located at~/Documents/MuseScore2/Templates.

The new score wizard will show templates from both the system and the user template folder.

#### <span id="page-14-1"></span>**System template folder**

The content of this folder**should not be modified**.

On Windows, the system template folder is usually located atc: \Program Files\MuseScore 2\templates Or in the 64-bit versions atc:\Program Files (x86)\MuseScore 2\templates.

On Linux, look under /usr/share/mscore-xxx if you installed from the package manager. If you compiled MuseScore on Linux yourself, then look under /usr/local/share/mscore-xxx (with xxx being the version you are using).

On macOS, look under /Applications/MuseScore 2.app/Contents/Resources/templates.

#### <span id="page-14-2"></span>**See also**

- Key [signature](https://musescore.org/en/handbook/key-signatures-0)
- Time [signature](https://musescore.org/en/handbook/time-signature)
- [Clef](https://musescore.org/en/handbook/clef)
- [Tempo](https://musescore.org/en/handbook/tempo)
- Staff [properties](https://musescore.org/en/handbook/staff-properties)

#### <span id="page-14-3"></span>**External links**

• Video tutorial: [MuseScore](https://www.youtube.com/watch?v=YZ4kRzkHroU) in Minutes: Lesson 1 - Score Setup

Do you have an unanswered question?Post it in the [forum](https://musescore.org/pt-br/forum).

# <span id="page-14-4"></span>**Instalar no macOS**

#### <span id="page-14-5"></span>**Instalar**

Você encontrará o arquivo DMG (imagem do disco) na págin[adownload](https://musescore.org/pt-br/node/684) do site do MuseScore. Clique no link do macOS para iniciar o download. Quando o download terminar, clique duas vezes no arquivo DMG para montar a imagem do disco.

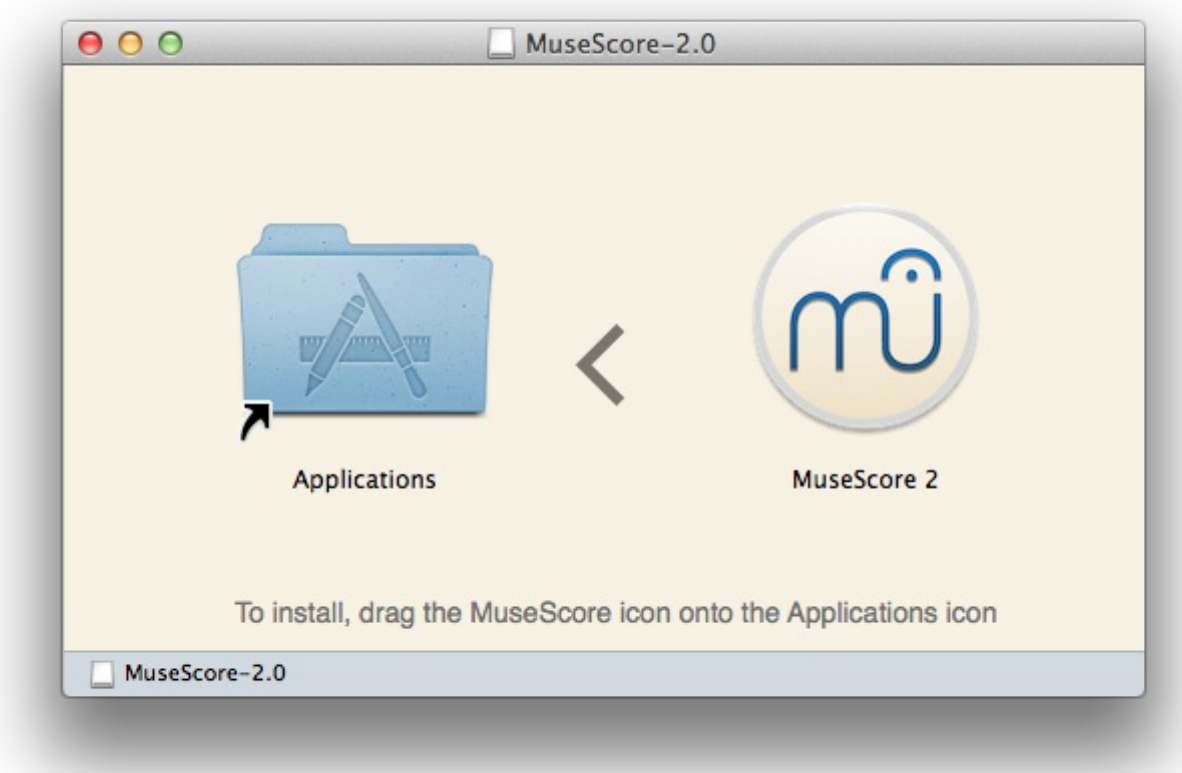

Arraste e solte o ícone do MuseScore no ícone da pasta Aplicações.

Se você não estiver logado como administrador, o macOS pedirá pela senha: clique Authenticate e insira sua senha para continuar.

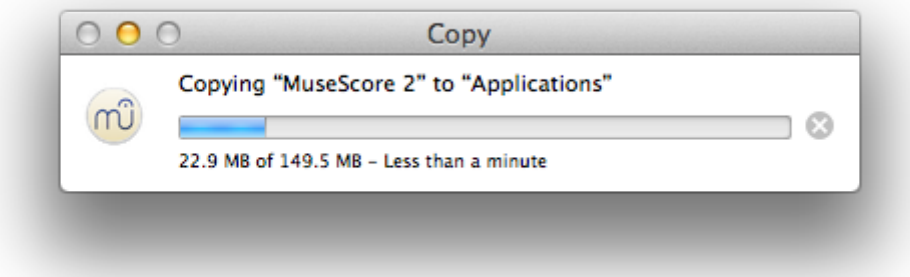

Quando o programa tiver terminado de copiar os arquivos, ejete a imagem de disco. Agora você já pode iniciar o MuseScore a partir da pasta Aplicações, Spotlight, ou Launchpad.

#### <span id="page-15-0"></span>**Desinstalar**

Simplesmente delete o MuseScore da pasta Aplicações.

#### <span id="page-15-1"></span>**Instalar com o Apple Remote Desktop**

You can copy the DMG on all computers with the "Copy" feature of ARD. Then, install MuseScore with a couple Unix commands sent from the "Unix" feature of ARD.

```
hdiutil mount <Path to where you copied .dmg>/MuseScore-2.0.3.dmg
cp "/Volumes/MuseScore-2.0.3/MuseScore 2.app" /Applications
hdiutil unmount /Volumes/MuseScore-2.0.3
rm -rf <Path to where you copied .dmg>/MuseScore-2.0.3.dmg
```
If you want to deploy a PKG, you can make one with pkgbuild or with <https://github.com/scriptingosx/quickpkg>.

#### <span id="page-16-0"></span>**Links externos**

• How to change the language in [MuseScore](https://musescore.org/en/node/12678)

Do you have an unanswered question? Post it in the [forum](https://musescore.org/pt-br/forum).

# <span id="page-16-1"></span>**Install on Linux**

This translation is outdated, see the English version for a reference:[Install](https://musescore.org/pt-br/node/102976) on Linux

With MuseScore 2.0.3 you can, for the first time, get hold of a copy for Linux straight from the [Downloads](https://musescore.org/en/download) page, just like Windows and Mac users. This is possible thanks to th[eAppImage](#page-16-2) packaging format, which runs on pretty much all Linux distributions. If you prefer, there is still the option to get it the traditional way via your [distribution's](#page-17-3) package manager (but you may have to wait for it to get packaged by the relevant [maintainer\).](https://musescore.org/en/developers-handbook/compilation) Of course, you can always build from source.

#### <span id="page-16-2"></span>**AppImage**

The [AppImage](http://appimage.org/) format is a new way of packaging Linux applications. AppImages are portable they don't have to be installed - and they run on pretty much any Linux distribution. Dependencies are included in the one AppImage file.

#### <span id="page-16-3"></span>**Step 1 - Download**

Before you download an AppImage, you need to know your processor's architecture. These terminal commands will show it:

arch

or

uname -m

The output will be something like "i686", "x86\_64" or "armv7":

- i686 (or similar) 32 bit Intel/AMD processor. (Found on older machines.)
- $\bullet$  x86 64 (or similar) 64 bit Intel/AMD processor. (Modern laptop and desktop computers, most Chromebooks.)
- army7 (or later) ARM processor. (Phones & tablets, Raspberry Pi 2/3 running Ubuntu Mate, some Chromebooks. Usually 32 bit at present.)

Now you can head over to the [Download](https://musescore.org/download) page and find the AppImage that best matches your architecture. Once downloaded, the file will be named " $MuseScore-X,Y,Z-\frac{2}{3}(arch)$ . AppImage".

#### <span id="page-16-4"></span>**Step 2 - Give execute permission**

Before you can use the AppImage you need to give permission for it to be run as a program.

#### **From the Terminal:**

This command gives the user (u) permission to execute (x) the AppImage. It works on all Linux systems.

cd ~/Downloads chmod u+x MuseScore\*.AppImage

Note: Use the "cd" command to change directory to wherever you saved the AppImage.

#### **From a File Manager:**

If you prefer to avoid the command line, there is usually a way give execute permission from inside a File Manager.

In GNOME Files (Nautilus), simply:

- 1. Right-click on the AppImage and select "Properties".
- 2. Open the "Permissions" tab.
- 3. Enable the option labelled "Allow executing file as a program".

The process may be slightly different in other file managers.

#### <span id="page-17-0"></span>**Step 3 - Run it!**

Now you should be able to run the program simply by double-clicking on it!

When you downloaded the AppImage it was probably saved in your Downloads folder, but you can move somewhere else it at any time (e.g. you could put it on your desktop for easy access). If you ever want to remove it then simply delete it.

#### <span id="page-17-1"></span>**Installing the AppImage (optional)**

You can run the AppImage without installing it, but you must install it if you want it to be completely integrated with your desktop environment. This has the following benefits:

- Adds the AppImage to your Applications Menu or Launcher
- Sets the correct icons for MuseScore's files (MSCZ, MSCX) and for MusicXML files (MXL, XML)
- Makes the AppImage available via your File Manager's right-click "Open with..." menu

To install it, run the AppImage from the Terminal with the "install" option see [immediately](#page-17-2) below). This copies a desktop file and various icons to your computer. If you want to remove them you will need to run the "remove" option before you delete the AppImage. This does not affect any scores created with any version of MuseScore.

#### <span id="page-17-2"></span>**Using command line options**

Running the AppImage from the Terminal allows you to use various command line options. The AppImage has some special options in addition to MuseScore's normal [command](https://musescore.org/en/node/38301) line options.

You will need to change directory (cd) to wherever the AppImage is saved your system, for example:

```
cd ~/Desktop
./MuseScore*.AppImage *option*
```
Or give the path to the AppImage:

~/desktop/MuseScore\*.AppImage \*option\*

Use the "--help" and "man" options to get more information about the available command line options:

```
./MuseScore*.AppImage --help # displays a complete list of command line options<br>./MuseScore*.AppImage man # displays the manual page (explains what the options).
                                                 # displays the manual page (explains what the options do)
```
#### <span id="page-17-3"></span>**Distribution Packages**

#### <span id="page-17-4"></span>**Fedora**

1. Import the GPG key:

su rpm --import <http://prereleases.musescore.org/linux/Fedora/RPM-GPG-KEY-Seve>

- 2. Go to the [download](https://musescore.org/en/node/27) page of the MuseScore website. Click on the link for the stable Fedora download and choose the correct rpm package for your architecture.
- 3. Depending on your architecture, use one of the two sets of commands to install **MuseScore**

```
for arch i386
  su
  yum localinstall musescore-X.Y-1.fc10.i386.rpm
\circ for arch x86 64
```
su yum localinstall musescore-X.Y-1.fc10.x86\_64.rpm

If you have difficulty with sound, see [Fedora](https://musescore.org/node/3848#comment-9634) 11 and sound

#### <span id="page-18-0"></span>**External links**

- How to run the [MuseScore](https://musescore.org/en/node/104931) Applmage on Linux- video
- How to change the language in [MuseScore](https://musescore.org/en/node/12678)

Do you have an unanswered question? Post it in the [forum](https://musescore.org/pt-br/forum).

# <span id="page-18-1"></span>**Install on Chromebook**

This translation is outdated, see the English version for a reference:Install on [Chromebook](https://musescore.org/pt-br/node/103201)

MuseScore will not work natively on Chrome OS but there are some workaround solutions.

- 1. Via [Crouton](https://musescore.org/en/node/90176): Involves installing a Linux based operating system which runs in parallel with Chrome OS, and then installing MuseScore on Linux.
- 2. Via [software-on-demand](https://www.rollapp.com/launch/musescore?test-drive=1) service such as Rollapp: By just visiting this website, you can run MuseScore in the browser, but you can only start scores from scratch and only save them to your online MuseScore account through the menu File → Save Online..., and sound and playback does not work.

#### <span id="page-18-2"></span>**External links**

- How to run MuseScore on a [Chromebook](https://musescore.org/en/node/90176)
- Check the [installation](https://musescore.org/en/node/103066) procedure from the comments in this thread
- How to change the language in [MuseScore](https://musescore.org/en/node/12678)

Do you have an unanswered question? Post it in the [forum](https://musescore.org/pt-br/forum).

# <span id="page-18-3"></span>**Configurações de idioma e atualização da tradução**

O MuseScore será instalado e funcionará com o idioma do "Sistema" (aquele utilizado pela maioria dos programas, e depende geralmente do seu país e das configurações de idioma do PC, ou conta).

#### <span id="page-18-4"></span>**Mudar o idioma**

- 1. Vá para Edit → Preferences... (Mac: MuseScore → Preferences...)
- 2. Na aba General, há uma seção Language:

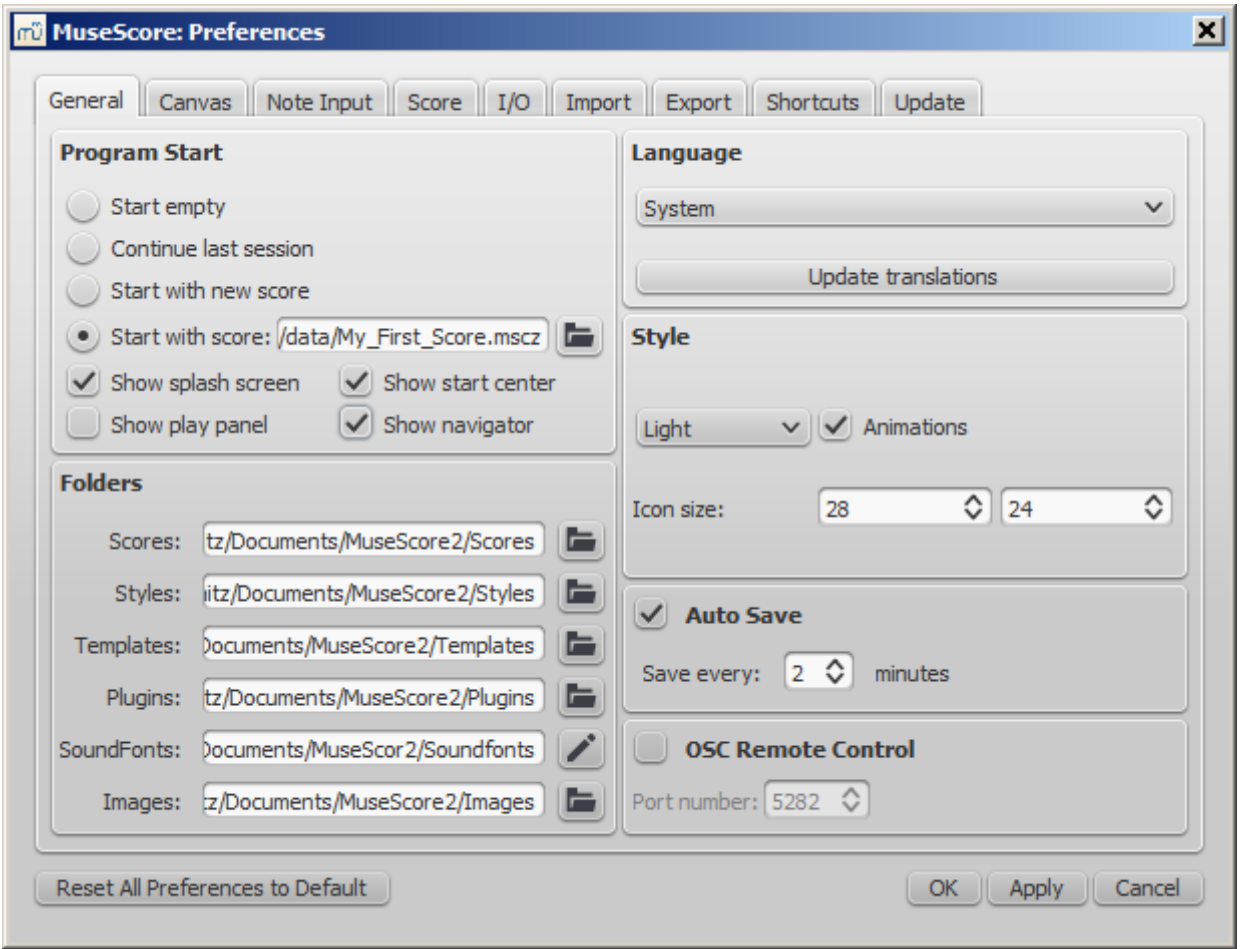

Você pode alterá-la e também atualizar a tradução com o botão update Translations. Uma nova janela aparecerá, mostrando seu idioma acima - veja [abaixo](#page-19-0).

Como indicado, você terá que fechar e abrir o MuseScore para que as mudanças e atualizações tenham efeito.

# <span id="page-19-0"></span>**Atualizar tradução**

Você pode atualizar a tradução como explicaod acima, via configuração das preferências, mas há um outro método:

- 1. Vá para Help → Resource Manager
- 2. Clique no botão Update

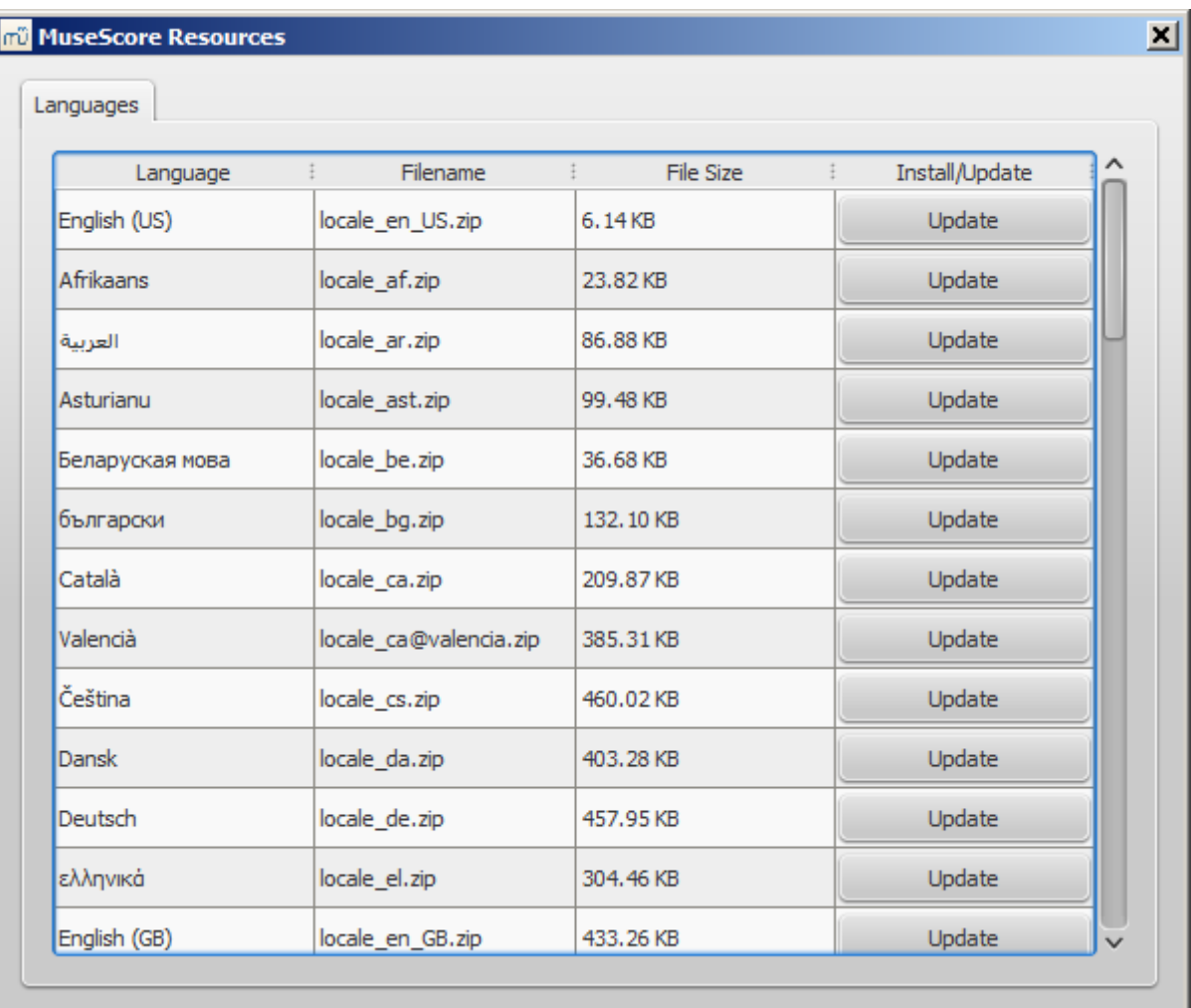

Aqui você também terá que fechar e abrir o MuseScore paa que a atualização tenha efeito.

# <span id="page-20-0"></span>**Veja também**

• Helping and improve [translation](https://musescore.org/en/node/42431)

#### <span id="page-20-1"></span>**Links externos**

• How to change the language in [MuseScore](https://musescore.org/en/node/12678)

Do you have an unanswered question? Post it in the [forum](https://musescore.org/pt-br/forum).

# <span id="page-20-2"></span>**Verificando atualizações**

Há duas maneiras de verificar novas atualizações.

#### <span id="page-20-3"></span>**Checar atualizações automaticamente**

- 1. Vá em Edit → Preferences... (Mac: MuseScore → Preferences...)
- 2. Selecione a aba update
- 3. Verificar atualização...

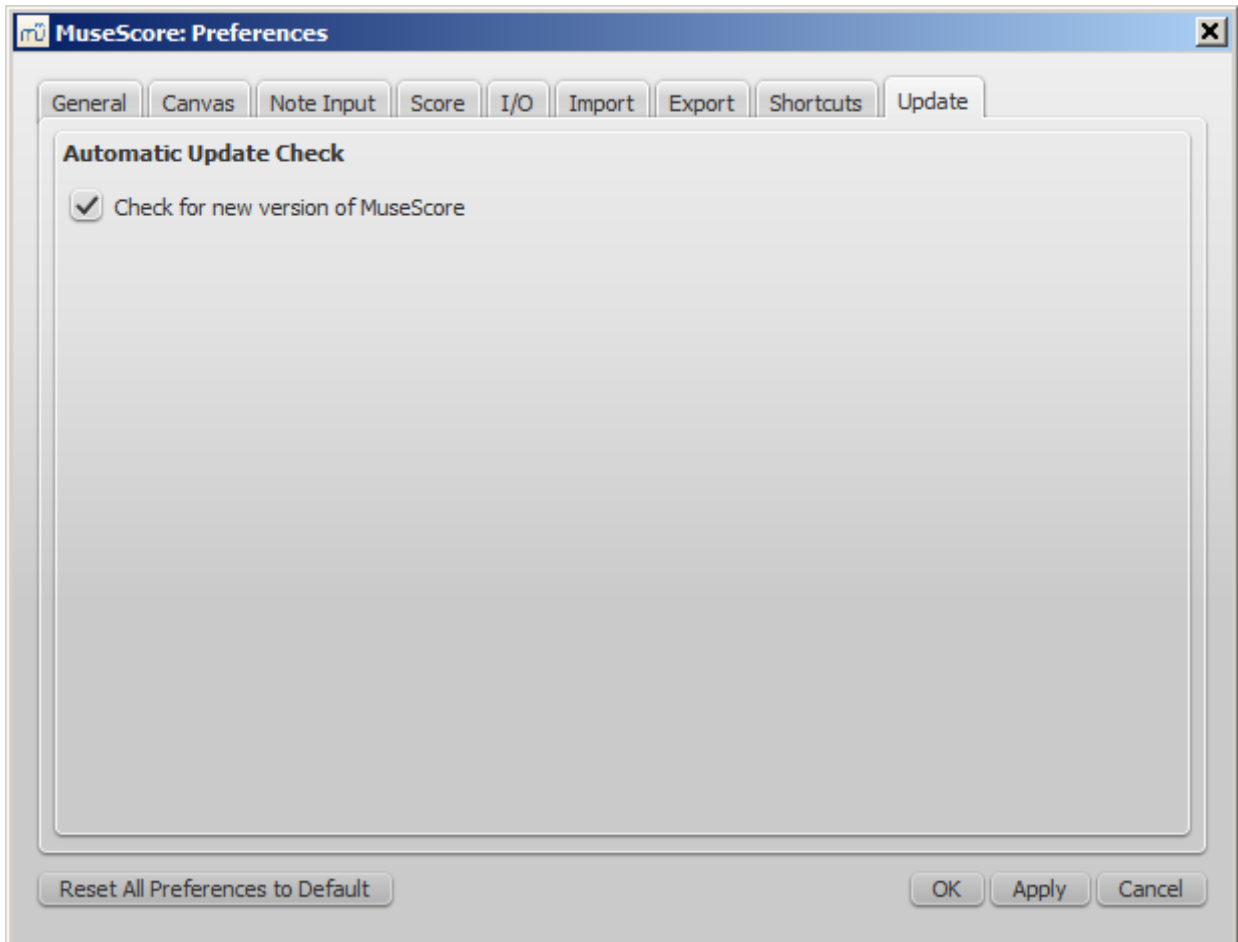

Now MuseScore will check for updates on every start and notify you, if need be.

# <span id="page-21-0"></span>**Check for update**

1. Select Help → Check for Update

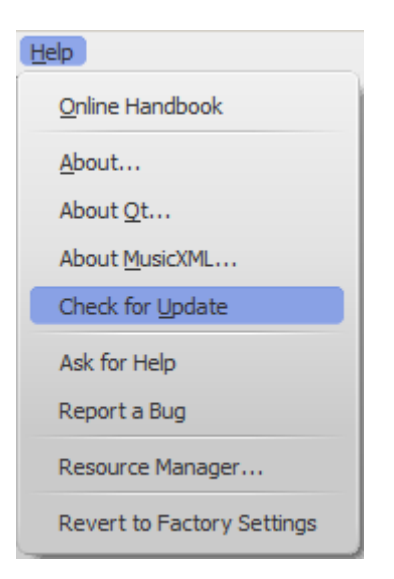

2. A dialog will appear with the update status: either "No Update Available" or "An update for MuseScore is available:" followed by a link to download it.

**Note:** This menu option is only available in the Mac and Windows versions of MuseScore, as those can be updated directly from MuseScore.org. Linux distributions have different mechanisms to make updates available.

#### <span id="page-21-1"></span>**See also**

# • [Preferences:](https://musescore.org/en/node/39861#updates) Updates

Do you have an unanswered question? Post it in the [forum](https://musescore.org/pt-br/forum).